# **Povezivanje računalne animacije i digitalne snimke**

# **Žganec, Jurica**

### **Undergraduate thesis / Završni rad**

### **2015**

*Degree Grantor / Ustanova koja je dodijelila akademski / stručni stupanj:* **University North / Sveučilište Sjever**

*Permanent link / Trajna poveznica:* <https://urn.nsk.hr/urn:nbn:hr:122:525925>

*Rights / Prava:* [In copyright](http://rightsstatements.org/vocab/InC/1.0/) / [Zaštićeno autorskim pravom.](http://rightsstatements.org/vocab/InC/1.0/)

*Download date / Datum preuzimanja:* **2024-04-26**

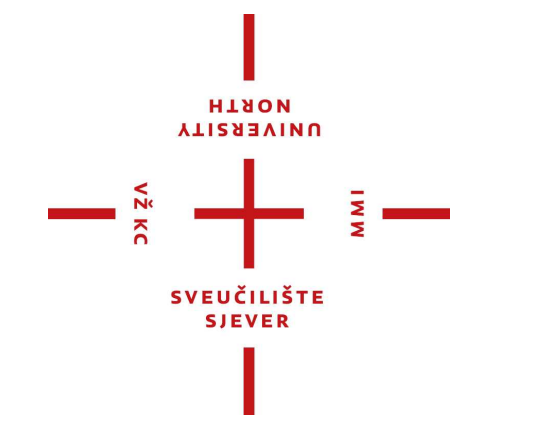

*Repository / Repozitorij:*

[University North Digital Repository](https://repozitorij.unin.hr)

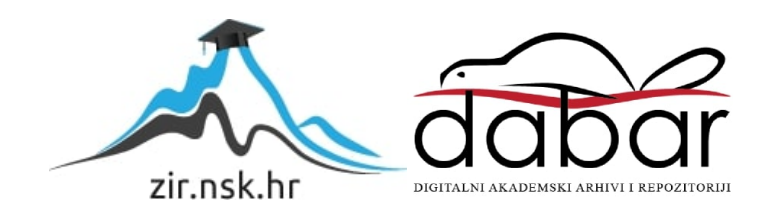

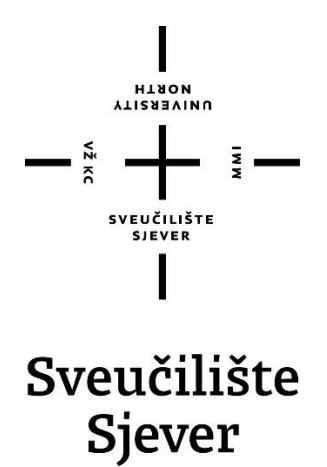

**Završni rad br. 442/MM/2015** 

# **Povezivanje računalne animacije i digitalne snimke**

**Jurica Žganec, 3697/601**

Varaždin, rujan 2015. godine

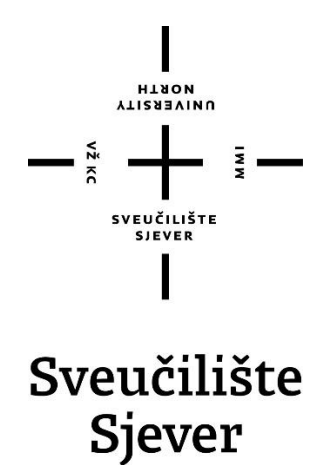

**Odjel za Multimediju oblikovanje i primjenu**

**Završni rad br. 442/MM/2015**

# **Povezivanje računalne animacije i digitalne snimke**

**Student**

Jurica Žganec, 3697/601

### **Mentor**

pred. Andrija Bernik dipl. inf

Varaždin, rujan 2015. godine

# **Predgovor**

Zadatak ovog završnog rada odabran je zbog želje za nadogradnju skupljenih znanja o snimanju, modeliranju i animiranju. Cilj je bio utvrditi postojeća znanja iz navedenih područja te ih nadograditi na sljedeću razinu, video komponiranje, pomoću literature koju sam skupio i na koju se referiram tijekom ovog završnog rada.

Želio bih se zahvaliti mentoru, dipl. Inf. Andriji Berniku na pomoći, savjetovanju i stručnom usmjeravanju kod izrade ovog rada.

### **Sažetak**

*Povezivanje videa* (eng. Video Compositing) je postupak kombiniranja digitalnih sadržaja poput digitalnog videa i animacije. Postupak se temelji na principima na kojima se temelji postupak Chroma key. Kod snimanja digitalnih videomaterijala, izrade 3D modela i animacije važno je poštovati pravila koja se tiču svakog od navedenih područja, jer iako materijali podliježu kasnijoj manipulaciji tijekom povezivanja oni moraju biti pripremljeni tako da su samostalni finalni proizvodi.

Osim samog postupka povezivanja detaljno je opisan postupak snimanja digitalnog videa, izrada i teksturiranje 3D modela te animacija istih uz dodavanje rasvjete. Postupci su objašnjeni i prikazani u programima AutoDesk Maya, Adobe Premiere Pro (CS6) te Blenderu.

**Ključne riječi:** 3D modeliranje, Snimanje digitalnih videomaterijala, Teksturiranje, Povezivanje videa (eng. Video Compositing)

# Sadržaj

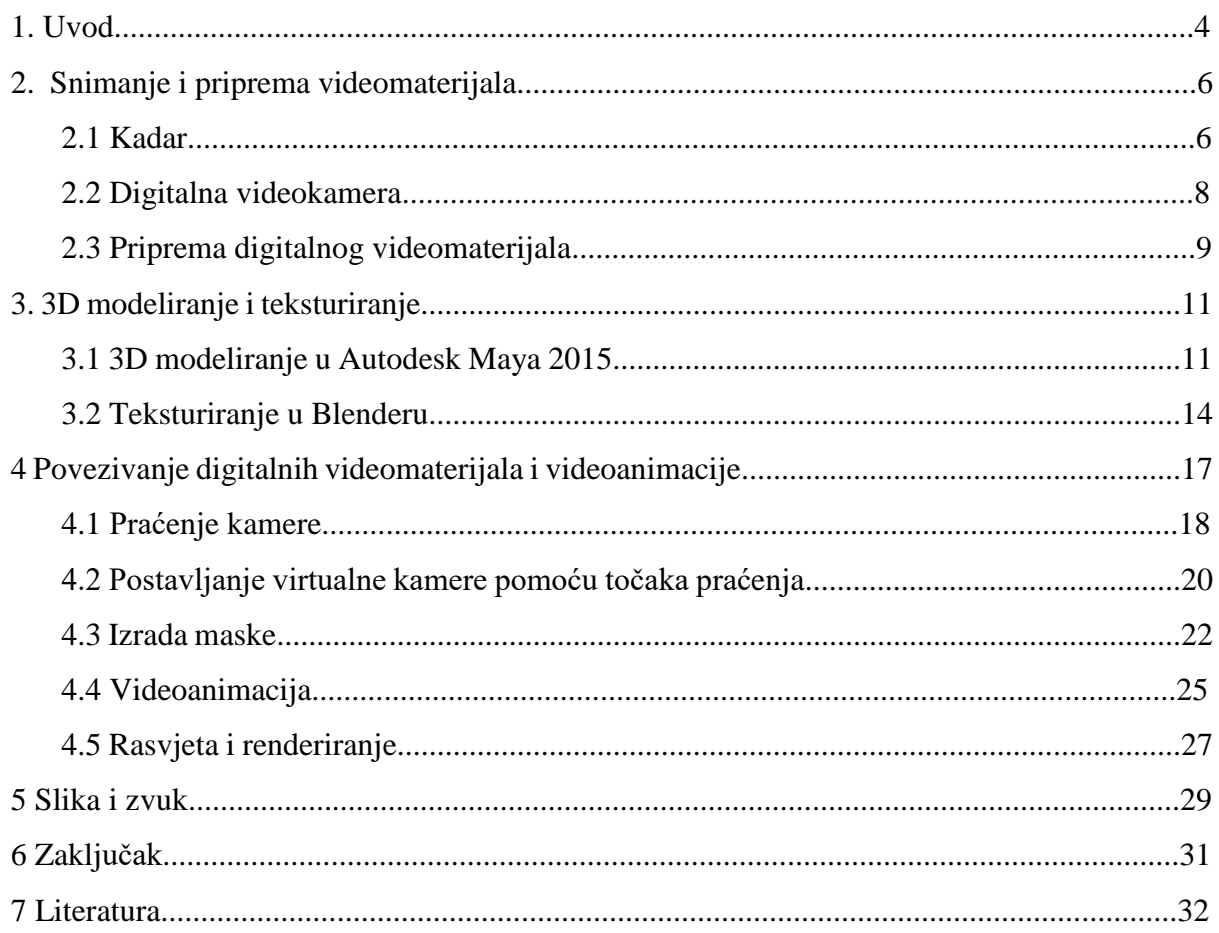

### **1. Uvod**

Videoanimacija i digitalna snimka je kombinacija kamerom snimljenih materijala te animiranih 3D objekata. Kombinacijom tih dviju vrsta digitalnog proizvoda sve više se koristi filmska, reklamna te zabavna industrija te se naziva video povezivanje (eng. Video Compositing.)

Postupak koji se naziva povezivanje (eng. Compositing) je ključ današnjih vizualnih efekata te predstavlja kombiniranje dvaju ili više digitalnih formata, bilo slike videa ili animacije, u jedan finalni proizvod. Sukladno tome povezivanje videa (eng. Video Compositing) je kombiniranje vizualnih formata koji se reproduciraju u vremenu.

Povijest video povezivanja (eng. Video Compositinga) seže u ranu 1898. g kada je francuski filmski umjetnik Georges Melies eksperimentirajući s pretečom danas vrlo poznatog i često u filmsko industriji korištenog greenscreena, snimio film pod nazivom "Four Heads are better then one" (Čerti glave su bolje od jedne) koristeći se višestrukom ekspozicijom i zatamnjenim staklenim pločama. Do značajnijeg napretka na polju "lažiranja" stvarnosti trebalo je proći 27 g. do inovacije C. Dodge Dunning koji se razvija "Dunning Proces", a temeljila se na korištenju plavog svijetla koje osvjetljava pozadinu te žutog svijetla koje osvjetljava objekte u prvom planu, kako bi se kasnije pomoću filtra lakše odvojili dijelovi snimljene scene. Dunning proces je prvi put korišten 1933. g. u filmu "King Kong".[1]

Uslijed sveopće digitalizacije, u filmskoj te televizijskoj industriji dolazi do razvoja greenscreen-a, tehnologije koja omogućava da računalo samo, na temelju potrebnih podataka, može razlikovati pozadinu od elemenata prvog plana. Greenscreen tehnologija temelji se na chroma keying-gu koji omogućava da bilo koju unificiranu RGB boju, ali najčešće zelenu, zamijenimo s efektom kojim želimo.[2]

Kao što se već ranije navodi za postupak povezivanja (eng. Compositing) potrebna su dva digitalna materijala koji na kraju tvore finalni proizvod. U ovom radu korišten je *digitalni video materijal* (eng. Real footage) što znači kamerom snimljen video te animirani 3D objekt. Iako navedeni materijali služe samo kao osnova, moraju biti rađeni tako da i sami za sebe u nekoj drugoj situaciji mogu biti finalni proizvod. Tako da svi video materijali trebaju biti snimani po osnovnim pravilima kadriranja i rasvjete dok se 3D modeli trebaju modelirati tako da budu "vodonepropusan" tj. da svi elementi budu omeđeni s 3 ili najviše 4 točke, da nema preklapanja elemenata ili da nema otvorenih rupa, kako se kasnije ne bi javljali problema s animiranjem koje se temelji na 12 osnovnih pravila koja se trebaju ispoštovati kod izrade animacije.

Kad su svi materijali spremni može početi sam postupak video povezivanja. Prvi i najvažniji korak se sastoji do *praćenje kamere* (eng. Camera tracking). Najvažnije je spomenuti kako se kod kvalitetnog postupka treba postaviti minimalno osam elemenata koje u postupku praćenja možemo pratiti. Kad se odabire mjesto na koje se *područje praćenja* (eng. Marker) postavlja važno je imati na umu da to trebaju biti mjesta s vrlo izraženim kontrastom kako kod postupka praćenja ne bi došlo do greške. Osim samih područja praćenja važno je znati što više informacija o kameri, kako bi se što detaljnije uspjeli rekonstruirati pokreti kamere koji su rađeni tijekom stvarnog snimanja.

Postupak *praćenja kamere* (eng. Camera tracking) rezultira kreiranjem virtualne kamere koja imitira pokrete stvarne kamere tijekom snimanja. Novo kreirana kamera također omogućava dodavanje 3D modela te uz kvalitetno podešavanje rasvjete, tekstura i sjena dojam iluzije da je 3D objekt i u stvarnosti "bio tamo" tijekom snimanja.

Svrha ovog završnog rada je prikazati mogućnosti vizualnih efekata kroz video komponiranje (eng. Video Composting) s ciljem upoznavanja postupka izrade digitalnog videa snimljenog kamerom u koji je dodan te kroz animaciju "oživljen" 3D model.

## **2. Snimanje i priprema videomaterijala**

U prvom poglavlju opisuju se osnovni pojmovi vezani uz izradu videomaterijala kao što su kadriranje, snimanje i montaža te se objašnjavaju alati koji se koriste tijekom snimanja i montaže.

#### **Kadar**  $2.1.$

Kadriranje se temelji na postupku određivanja okvira slike, njezina izreza te postavljanje scene koju koristimo za snimanje. Kadriranje ovisi o elementima kadra, to mogu biti glumci, njihove kretnje ili neki treći objekt, koji su u fokusu prvog plana. Te vizualne odrednice kadra također doprinose i djeluju na doživljaj gledatelja stog ih treba znati pravilno koristiti.[3]

Pravilnim kadriranjem postiže se likovnost kompozicije po čemu gledatelji pamte, a filmski kritičari ocjenjuju film. Upravljanje kadriranjem, a samim time i kompozicijom definira se vizualni stil. Unutar kompozicije koja se ostvaruje unutar kadra važno je paziti na temeljne pojave likovnih elemenata kadriranja\* Plan

- \* Zlatni rez
- \* Pravilo trećina
- \* Položaj likova u kadru [3]

Planom kadra naziva se veličina snimanog objekta u kadru. Veličina objekata ovisi njihovoj udaljenosti od kamere te vidnom kutu objektiva. Postoje različite podjele, a samim time i različiti nazivi za iste udaljenosti objekata od kamere, a svima je zajedničko da se za kriterij razlikovanja udaljenosti objekta od kamere uzima veličina čovjeka. S obzirom na to da je moguće izvesti neograničeni niz veličina, planovi su standardizirani te su im dodijeljena imena koja se koriste kao uobičajena terminologija: Total (extreme long shot, full shot, long shot), Srednji plan (medium long shot, knee shot, medium shot), Bliski plan (close shot), Krupni plan (close up, big close up), Detalj (extreme close up).[3]

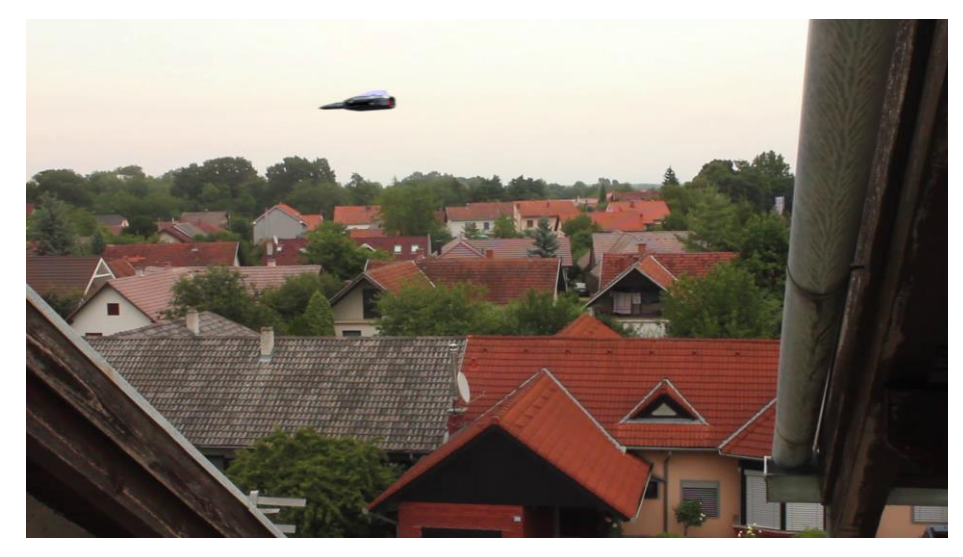

Slika 2.1 Primjer total plana

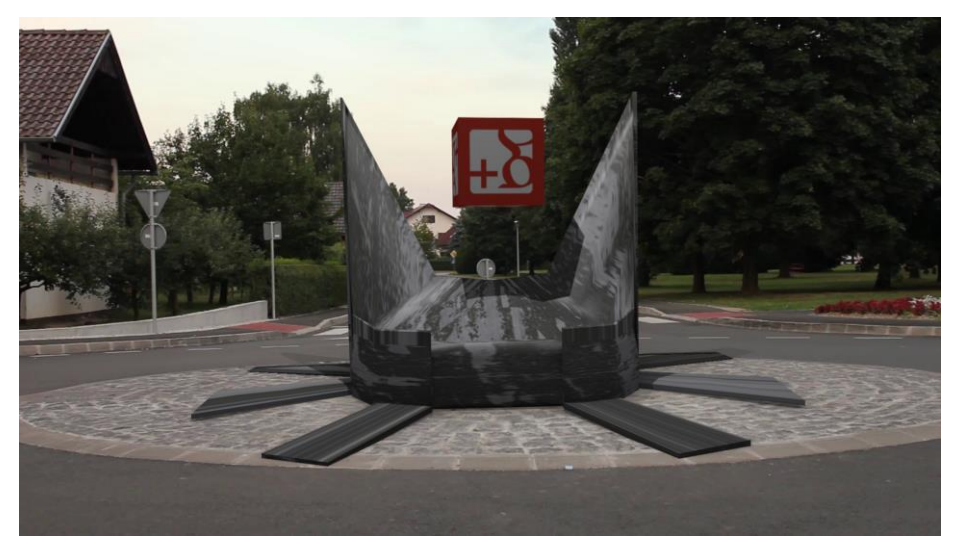

Slika 2.2 Primjer srednjeg plana

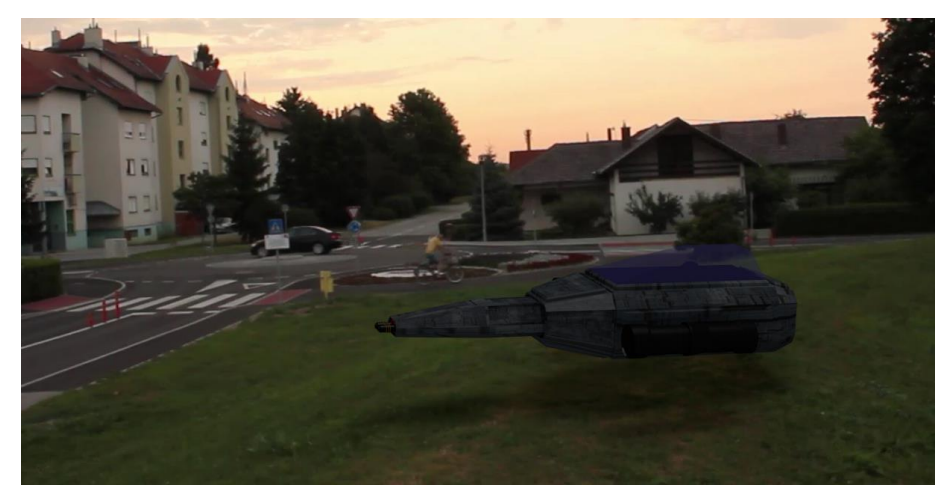

Slika 2.3 Primjer bliskog plana

#### $2.2.$ **Digitalna videokamera**

Digitalne videokamere su uređaji za spremanje slike i zvuka u digitalnom obliku. Za pohranu se najčešće koriste trake ali postoje modeli koji direktno snimaju na memorijske kartice ili CD/DVD. Za potrebe izrade praktičnog dijela ovog završnog rada nije se koristila profesionalna televizijska kamera, već se koristio fotoaparat Canon 550D koji ima mogućnost snimanja.

Proces snimanja započinje prolaskom svjetlosti kroz optiku kamere prema CCD senzoru koji pak radi analogno/digitalne konverzije pri čemu se analogni signal pretvara u niz jedinica i nula tj. digitalni oblik. Tako obrađen signal prosljeđuje se na čip za kompresiju podataka koji reducira količinu podataka, a da ostane dovoljno za kasniju kvalitetnu rekonstrukciju. U usporedbi s ljudskim okom leća na kameri može se poistovjetiti s lećom u oku koja fokusira sliku, dok je CCD senzor u tom slučaju mrežnica oka.[4]

Snimanje videozapisa se u osnovi može pojednostavljeno objasniti u 4 koraka. Slika objekata koji se snimaju prolazi kroz leće te dolazi na CCD senzor, koji ju kod digitalnih kamera pomoću mikroprocesora, pretvara u niz jedinica i nula tj. digitalni oblik, te se konačno prebacuje na medij za pohranu.[4]

Za izradu praktičnog dijela ovog završnog rada nije potrebno koristiti skupe i komplicirane televizijske kamere, već je cilj moguće postići i kamerom koja se nalazi na mobitelu. Kako god, potrebno je ipak poznavati neke tehničke značajke uređaja kojim se snima video materijal kako bismo kasnije u postupku praćenja kamere (eng. Camera tracking) mogli Blenderu pružiti što više informacija, a samim time dobiti bolji rezultat.

Za izradu ovog rada koristio se digitalni fotoaparat Canon 550D te objektiv 28mm f/1.8 Ultrasonic, te "steadicam" kućne izrade. Važni podaci koje trebamo skupiti o kameri su vrsta senzora, u ovom slučaju APS-C te njegove dimenzije 22,3 x 14.9mm s efektivnih 18 megapiksela.

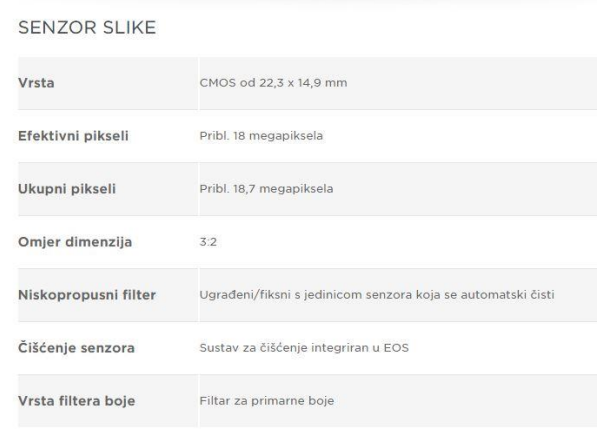

Slika 2.4 Tehničke karakteristike senzora Canon 550D

### **Priprema digitalnih videomaterijala**  $2.3.$

Postupak pripreme videomaterijala za daljnje korištenje može se sastojati od različitih koraka, te se može odraditi u većini programa koji služe za video editing od Windows Movie Makera preko Avida do Adobeovog Premiera. Naravno, na odabir softvera utječe veliki broj čimbenika, a i krajnji cilj koji želimo postići.

Za ovaj rad korišten je Adobeov Premiere Pro CS6, jer omogućava brzo i efikasno rješenje svih potrebnih zadataka u pripremi snimljenih kadrova, tj. omogućava nelinearno uređivanje. Premiere Pro omogućava dodavanje, mijenjanje te premještanje pojedinog kadra bilo gdje u krajnjem filmu. Također omogućava prilagodbu bilo kojeg dijela videa kojim se u tom trenutku koristimo. Premiere Pro ne zahtijeva specifičan redoslijed izvođenja potrebnih postupaka već omogućava da se izvode željene promjene u bilo kojem trenutku uređivanja, na bilo kojoj sekvenci videa.[5]

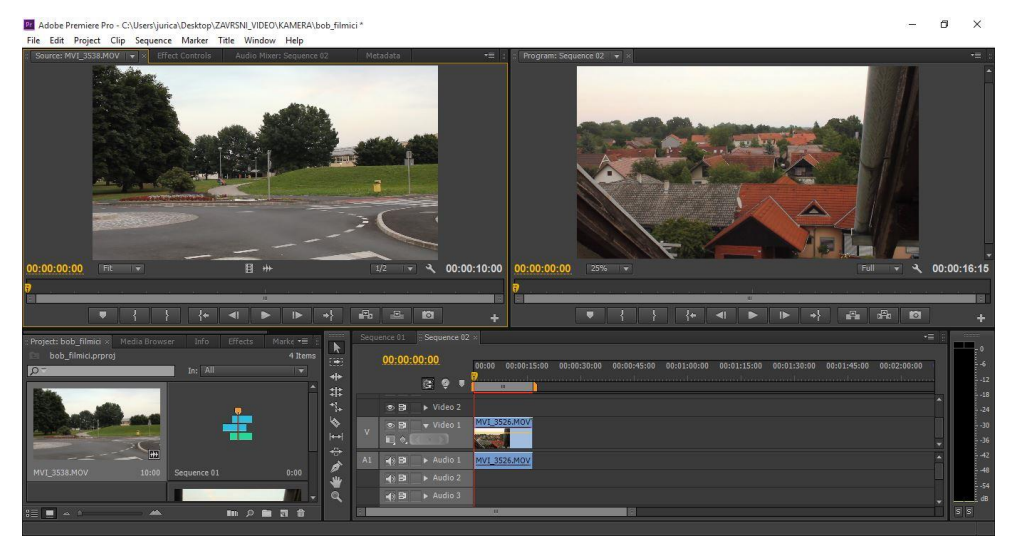

Slika 2.5 Izgled radne površine Premiere Pro CS6

Upotrebom Premiere Pro omogućava se i korištenje velikog broja različitih specijalnih efekata koji mogu uvelike olakšati kasniji rad sa sekvencama. Kako je cilj ovog koraka pripremiti svaki od snimljenih kadrova za daljnji rad, koriste se osnovne naredbe poput Selection Tool-a(V) te Razor Tool-a (C) koji se omogućava skraćivanje snimljene sekvence na željenu duljinu. Kad je određena duljina sekvence preostalo je primijeniti efekt Warp Stabilizer kojim se umanjuju neželjeni pokreti kamerom koji se događaju kod snimanja "iz ruke". Efekt Warp Stabilizer je jedan od novijih dodataka u Adobe Premieru te je pogodan za stabilizaciju sekvenci koje su snimane laganim kamerama kako što su DSLR kamere/fotoaparati, ali također se koristi za sekvence snimljene s bilo kojom drugom kamerom.[5]

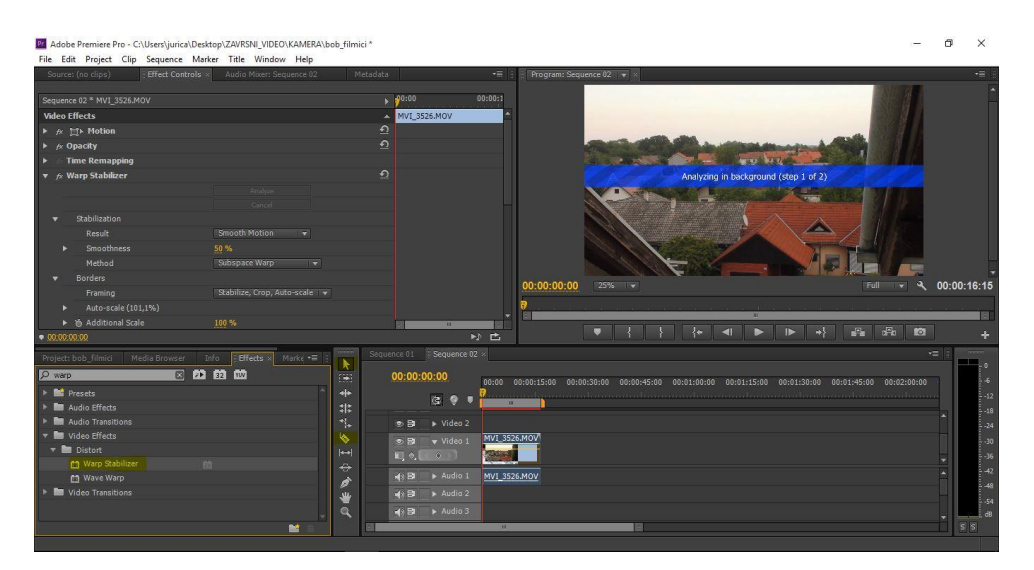

Slika 2.6 Primjena efekta Warp Stabilizer

### **3. 3D modeliranje i teksturiranje**

Izrada 3D modela u računalnoj grafici je oblik umjetnosti i samostalna disciplina. Potrebno je mnogo godina rada i učenja za postizanje vještine 3D modeliranja. 3D modeliranje je "zarazna" umjetnost koja se ne prestaje razvijati. Čvrstim razumijevanjem kako pojedini alati (eng. Tools) funkcioniraju, može se savladati umjetnost kreiranja 3D modela. Mnogi programi (eng. Software) omogućavaju tri različita načina modeliranja: *poligonalno* (eng. Polygon), NURBS i Subdivisions. Svaki od načina modeliranja ima svoje prednosti i nedostatke.[6]

Materijali i teksture su "ono nešto" što mijenja model iz sivog i poprilično robusnog objekta u moguće briljantnu kompoziciju. Pomoću materijala i tekstura 3D modeli mogu poprimiti željenu boju, mogu postati sjajni, transparentni poput stakla ili poprimiti izgled cigle, trave, kamenja, metala, tkanine, papira, itd.[7]

Za modeliranje 3D modela svemirskog broda i statue G+ korišten je Autodeskov program Maya2015, a za teksturiranje program otvorenog koda (eng. Open source) Blender.

#### $3.1.$ **3D modeliranje Autodesk Maya**

Poligonalno modeliranje odnosi se na modeliranje pomoću površina (eng. Surface) sačinjenih od poligonalnih "face-eva" koji su omeđeni rubnim linijama (eng. Edges) te točkama na sjecištima rubnih linija (eng. Vertices). Poligonalni "face" je geometarski oblik omeđen s minimalno tri rubne linije, a da bi model bio pravilno modeliran i spreman za korištenje u bilo koju svrhu poligonalni "face-evi" ne smiju biti omeđeni s više od četiri rubne linije. Moguće je modelirati poligonalne "face-eve" s više od 4 rubne linije ali u tom slučaju ne postoji garancija da kod kasnijeg korištenja neće doći do problema. Poligonalno modeliranje je raznovrsno te se može koristiti za kreiranje 3D modela tehničke prirode kao što su različita vozila ili objekti svakodnevnog korištenja ali i neki objekti organskog podrijetla.[6]

Najčešći i najkorišteniji način kreiranja poligonalne površine je početi rad s jednim od primitiva kao što su ravna ploča (eng. Plane), kugla (eng. Sphere) ili kocka (eng. Cube), te bezbrojnim korištenjem alata za uređivanje (eng. Editing tools) kako bi taj primitiv postupno poprimio oblik objekta koji kreiramo.[6]

Svaki 3D poligon je izrađen od poligonalnih "face-eva", rubnih linija te točaka na njihovim sjecištima. Tijekom modeliranja u Mayi, a u svrhu postizanja što veće vjerodostojnosti, potrebno je koristiti svaki od tri elementa koji sačinjavaju poligon. Promjena iz modula, npr. rubnih linija u modul točaka vrši se pritiskom desne tipke miša iznad objekta kojeg modeliramo i selekcijom željenog modula.

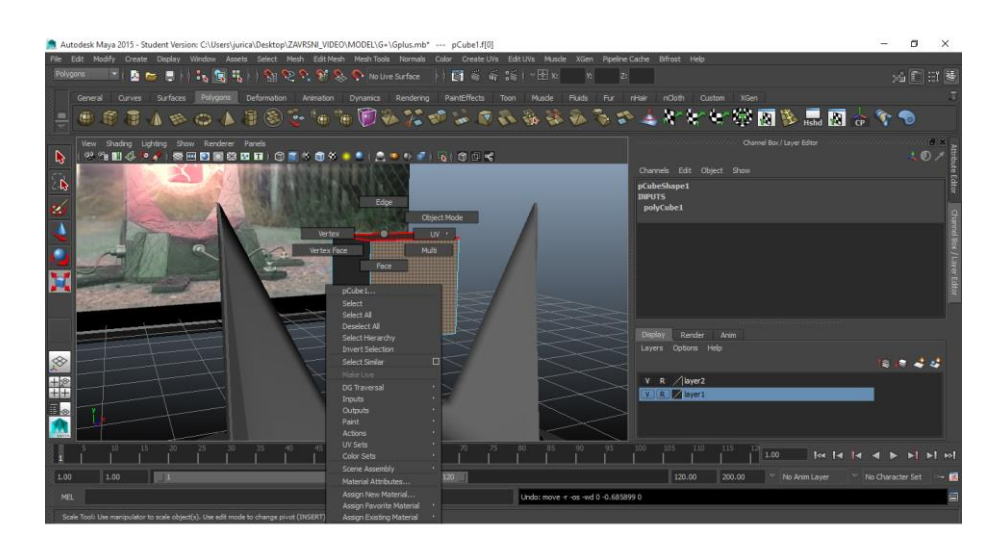

Slika 3.1 Promjena modula modeliranja

Za modeliranje jednostavnih 3D modela, kao što su modeli korišteni za praktični dio ovog rada, dovoljno je poznavanje nekoliko osnovnih naredbi, te mogućnosti Maye koje olakšavaju modeliranje. Za modeliranje 3D modela prema referentnoj slici vrlo je poželjno tu slikovnu referencu imati u radnom prostoru Maye. Postavljanje referentne slike vrši se tako da se odabere pogled u koji referencu želimo postaviti: gornji (eng. Top), prednji (eng. Front) ili pogled sa strane ( eng. Side) s obzirom što referentna slika predstavlja. Nakon toga se u izborniku Pogled (eng. View) odabere naredba Slikovna ploča (eng. Image Plane)- Uvoz slike (eng. Import Image) te se odabere željena slika. Također je važno da se sloj (eng. Layer), u kojem se nalazi slikovna referenca, izolira tako da bude referentan tj. da bude vidljiv ali da ga se ne može selektirati kako ne bi poremetili referentnu sliku.

Osnovne naredbe korištene za modeliranje 3D modela u ovom radu su: alat za selekciju (eng. Selection Tool, Q), alat za pomicanje (eng. Move Tool, W), alat za rotiranje (eng. Rotate Tool, E), alat za promjenu veličine (eng. Scale Tool, R), alat za dodavanje rubnih linija (eng. Split Selected Edge Ring), te alat za "istiskivanje" poligonalnih "Face-va" (eng. Extrude).

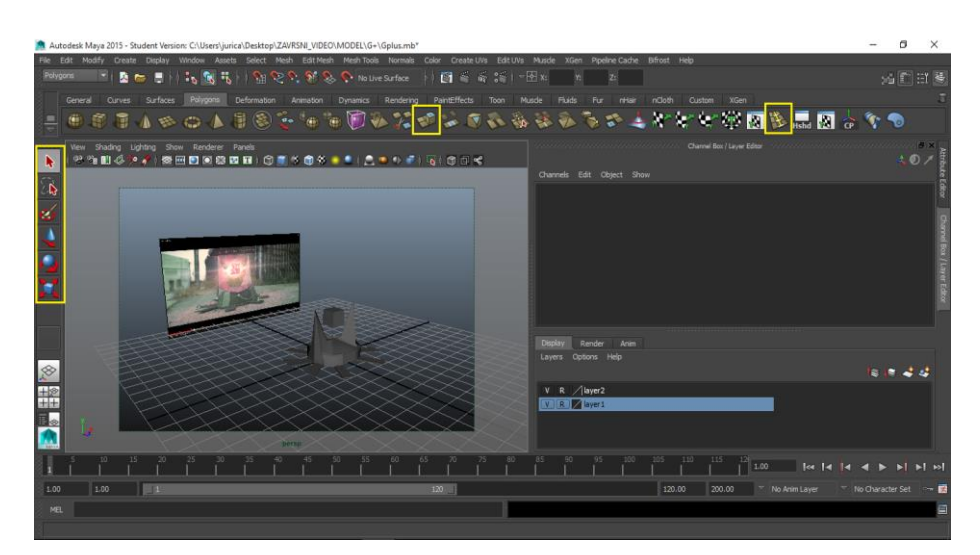

Slika 3.2 Alati korišteni kod modeliranja 3D modela svemirskog proda i statue G+

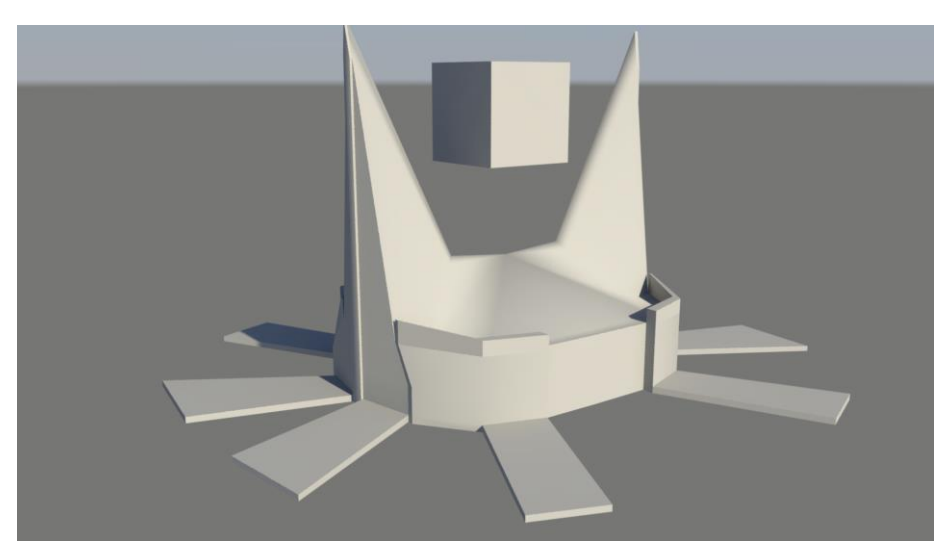

Slika 3.3 Model statue G+

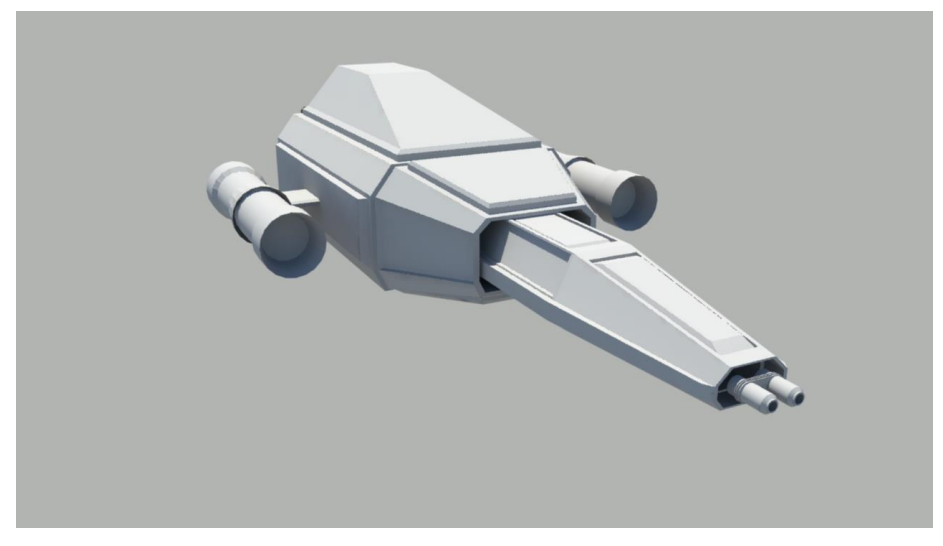

Slika 3.4 Model svemirskog broda

### $3.2.$ **Teksturiranje Blender**

Teksturiranje je postupak dodavanja dvodimenzionalne slike na trodimenzionalni objekt kako bi se postigao što realniji prikaz te čini veliki dio računalnog modeliranja i animiranja. Tehnika poznata pod nazivom *mapiranje* (eng. Texture Mapping) je poprilična umjetnost sama po sebi. Dobre teksturalne mape u kombinaciji s dobro modeliranim modelom i dobro postavljenom *rasvjetom* (eng. Lighting) mogu postići zapanjuće rezultate u cilju postizanja što realističnijeg; gotovo fotografskog finalnog proizvoda. Teksturiranje može ima vrlo mnogo razina, sa svakom sljedećom se postiže cilj, a to je realistični prikaz modela.[6]

Blender sam odabrao za teksturiranje jer omogućava potrebu razinu kvalitete, a u odnosu na Autodesk Mayu puno je lakši i jednostavniji način teksturiranja.

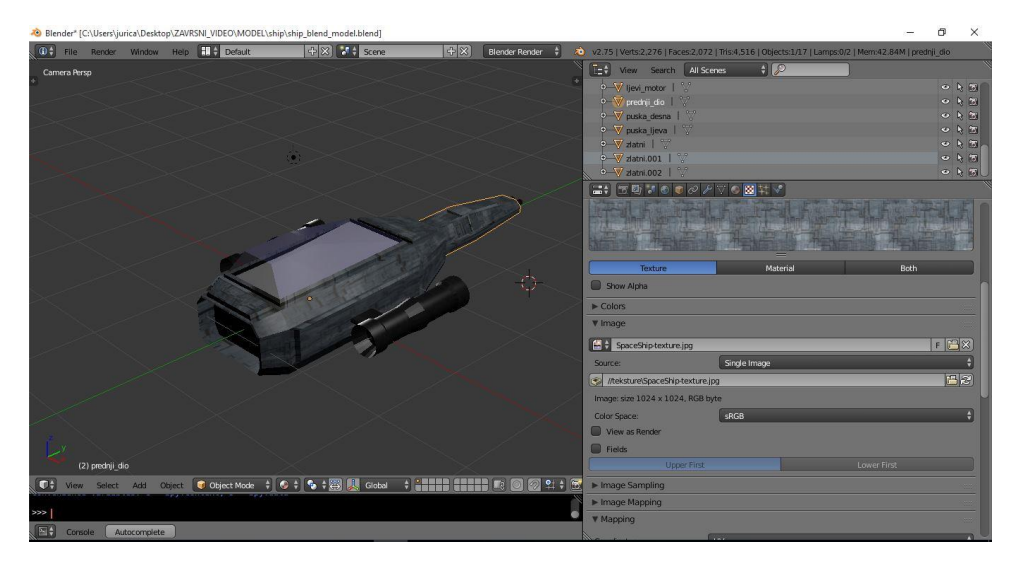

Slika 3.5 Model svemirskog broda s dodanim teksturama u Blenderu

Da bi započeli s teksturiranjem na model treba dodati materijal na koji se kasnije dodaje tekstura koja je ustvari slika, najbolje u JPG formatu ili nekom drugom. Materijal koji se dodaje ne treba dorađivati, dobar je i običan (eng. Default) materijal jer ga se ionako prekriva slikovnom teksturom. Također se materijalima i teksturama dodaju imena zbog lakšeg raspoznavanja i manipuliranja.

| $\equiv$                             | FOXOCOFVOXIV                 |                        |      |          |
|--------------------------------------|------------------------------|------------------------|------|----------|
| か あい                                 | prednji dio > + Material.001 |                        |      |          |
| Material.001<br>$\ddot{\bm{\theta}}$ |                              |                        |      | 4<br>$=$ |
|                                      |                              | $=$                    |      |          |
| Material.001                         |                              | <b>B</b><br>$-58$<br>F | Data | ÷        |
| Surface                              | Wire                         | Volume                 | Halo |          |

Slika 3.6 Izbornik u kojem se uređuju materijali

Materijali sami po sebi ne omogućavaju postizanje zapanjujućeg realizma jer koriste samo boje iz nekog kolorimetrijskog sustava, te iz tog razloga ne pružaju osjećaj da objekt ima određenu teksturu koju možemo poistovjetiti s teksturom materijala od kojeg je izrađen, međutim pomoću obilježja materijala kao što su *prozirnost* (eng. Transparency) ili *emitiranje* (eng. Emit) može se postići da materijal ima karakteristike stakla ili recimo fluorescentne cijevi.

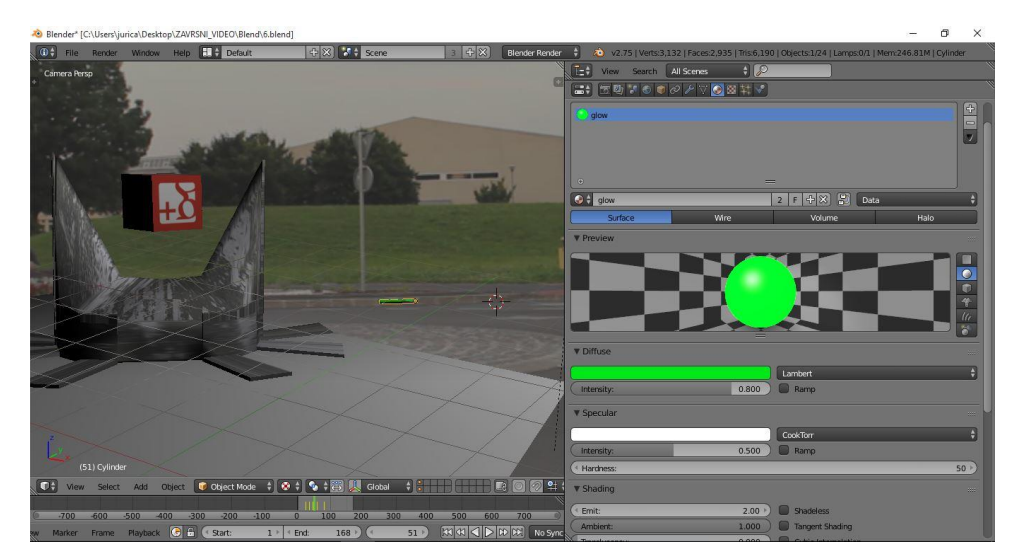

Slika 3.7 Materijal primjenjen na objekt

Za razliku od materijala, teksture mogu realističnost 3D modela dovesti do krajnjih granica nerazlučivosti u odnosu na stvarnost te izgledaju kao da su fotografije stvarnih objekata. Kako je već ranije spomenuto teksture su slike koje se dodaju nekom materijalu. Postavljanje slikovne teksture na neki objekt je vrlo jednostavani proces. Na osnovni materijal se doda tekstura te se u izborniku tekstura odabere slikovna datoteka. No to nije kraj, kako bi se postigla fotorealističnost treba znati baratati teksturama. Postoji nekoliko načina "namještanja" teksture na model poput *UV mapiranja* (eng. UV Texture Mapping) ili izrada "Displacement" mape koja koristi slikovnu teksturu i utječe na 3D modela tako da deformira površinu kako bi tekstura što realnije izgledala.[7]

UV mapiranje je postupak sličan zamatanju poklona u ukrasni papir, samo što je u ovom slučaju poklon 3D model, a ukrasni papir tekstura koju primjenjujemo. Na mjestima na kojima postoji pregib na modelu potrebno je, koristeći UV mapiranje, osigurati da konture teksture slijede logiku preklapanja koju definira 3D model.[6]

![](_page_20_Picture_0.jpeg)

Slika 3.8 Izrada UV mape svemirskog broda

U Blenderu se UV mapa izrađuje tako da se izrađena tekstura doda na željeni model, te da se otvori sučelje za uređivanje UV mape (eng.UV Editing), koje je prikazano na slici 3.8. Sučelje za uređivanje UV mape sadrži dva dijela. Desno se nalazi 3D prostor s modelom kojeg teksturiramo. Model treba biti u uređivačkom modulu (eng. Edit Mode) te treba biti omogućeno označivanje face-eva. Lijevo se nalazi prostor u koji se učitava slika koja je dodana na teksturu.

Selekcijom svakog pojedinog face-a na 3D modelu koji se nalazu desno, kreira se UV mapa tog face-a na lijevoj strani, te se pojavljuje narančasti okvir kojeg možemo pomicati kako bi dobili što bolju teksturu na tom dijelu modela, te da bi postigli vjerodostojnost.

## **4. Komponiranje digitalnih videomaterijala i videoanimacije**

Digitalno komponiranje (eng. Digital Compositing) je temeljni element vizualnih efekata koji se pojavljuje svugdje u zabavnoj industriji, filmovima, televizijskim reklamama, mnogim TV emisijama, te se još uvijek razvijaju. Bez obzira na filmski žanr, proizvod koji se reklamira ili tema emisije, uvijek će biti nečega što treba ukloniti ili dodatu u kadar kako bi se željena priča ispričala. To je kratki opis onog što su ustvari video efekti- dodavanje elemenata u kadar koji nisu bili tamo, ili uklanjanje nečega što je bilo tamo, a ne želimo da bude na slici. Digitalno komponiranje igra temeljnu i ključnu ulogu u korištenju vizualnih efekata. Elementi koji se dodaju slici mogu biti iz bilo kojeg izvora. Moguće je dodavati glumca ili model iz jedne video snimke u drugu, ili je možda zadatak dodati model svemirskog broda koji je kompletno imaginaran i postoji samo u memoriji računala.[8]

Digitalno komponiranje je proces koji od različitih elemenata, bez obzira na način kojim su kreirani, stvori smislenu te fotorealističnu cjelinu. Misija digitalnog komponiranja je da dva materijala iz različitih izvora postanu cjelina; tj. da svi elementi izgledaju kao da su snimani pod istom rasvjetom, s istom kamerom te da na samom kraju materijala dobe završno umjetničko poliranje poput korekcije boja (eng. Color Correction). [8]

Razlika između vizualnih i specijalnih efekata je u tome što se vizualni efekti primjenjuju na snimljeni video te ga samim time mijenjaju, dok su specijalni efekti oni koji se izvode na setu i snimljeni su kamerom poput upotrebe različitih pirotehničkih naprava. [8]

![](_page_21_Picture_4.jpeg)

Slika 4.1 Primjer komponiranja glumca i računalno generirane pozadine

### 4.1. **Praćenje kamere**

Postupak praćenja kamere je, u osnovi, tehnika kojom se rekonstruira stvarna scena i pretvara se u računalno generiranu tako da se rekreiraju pokreti virtualne kamere u 3D prostoru. Postupak praćenja kamere je vrlo moćan alat te omogućava integriranje snimke stvarnog prostora sa željenim elementima računalne grafike i veliki broj manipulacija.

Prije samog početka potrebno je naglasiti da treba označiti minimalno osam valjanih točaka praćenja (eng. Marker) kako bi uspješno rekonstruirali virtualnu 3D scenu. Ponekad se može dogoditi da neka od točaka praćenja (eng. Marker) koju označimo nije primjerena za to pa dolazi do grešaka u postupku praćenja i zbog tog je potrebno postaviti više od osam točaka praćenja (eng. Marker). Najčešći razlog zbog kojeg dolazi do greške u praćenju točaka (eng. Marker) je taj što kontrast između točke praćenja, koja je u osnovi piksel, i pozadine je premalen te u jednom trenutku računalo više ne raspoznaje razliku. Također je potrebno skupiti što više informacija o sceni koja je snimana kao i o kameri kojom je snimano. Važne informacije su tip senzora kamere te dimenzije istog. Također je dobro izmjeriti udaljenost kamere od samih objekata kako bi mogli računalu dati što više informacija, a u svrhu dobivanja što kvalitetnije virtualne scene.[9]

U Blenderu postupak praćenja kamere započinje odabirom sučelja za uređivanje videa (eng. Movie Clip Editor) i učitavanjem željenog videa u program.

![](_page_22_Picture_4.jpeg)

Slika 4.2 Sučelje: Movie Clip Editor s učitanim videom

Prije postavljanja prve točke praćenja (eng. Marker) važno provjeriti da duljina videa odgovara duljini učitanog videa, jer je osnovni broj 250 "framova" i ako je pripremljeni video dulji od navedenih 250 "framova" ostatak neće biti obrađen. Taj problem se lako riješi korištenjem naredbe za postavljanje broja framova prema duljini videa (eng. Set Scene Frames). Osim duljine videa, važno je omogućiti Blenderu da koristi maksimalne performanse računala zato što osnovne postavke dozvoljavaju korištenje samo 1024mb radne memorije što nije dovoljno za brz i učinkovit rad.

![](_page_23_Picture_97.jpeg)

Slika 4.3 Sučelje: Blender- User Preferences

Točka praćenja (eng. Marker) je definirana dvjema glavnim odrednicama: *područje uzorka* (eng. Pattern) te *područjem pretraživanja* (eng. Search area) . Područje uzorka označava područje koje računalo traži na svakom od framova videa, dok područje pretraživanja označava granice unutar kojih računalo traži uzorak. Kad je područje pretraživanja preveliko moguće je da računalo zamjeni područje uzorka, koje smo mi odredili, sa sličnim područjima u kadru te samim time dođe do neželjenih rezultata, a i uvelike se smanjuje površina koju računalo obrađuje te se proces automatski ubrzava. [9]

![](_page_23_Picture_4.jpeg)

Slika 4.4 Prvi kadar s postavljenim točkama praćenja (eng. Marker)

Samo postavljanje točaka praćenja je jednostavno: kombinacija tipke "CTRL" i lijeva tipka miša. U slučaju pogrešnog postavljanja točke praćenja treba pritisnuti tipku "G" (eng. Grab) koja "prilijepi" točku praćenja na pokazivač miša te se nova pozicija određuje pomicanjem miša. Točnu poziciju točke praćenja vidimo u izborniku "Track" s desne strane prozora.

Kad su sve točke praćenja postavljene, ne smijemo ih zaboraviti označiti, jer ako je samo jedna označena, samo će ona proći kroz proces praćenja, a za kreiranje virtualne scene potrebno ih je osam. Kad je sve to postavljeno potrebno je pokrenuti naredbu *prati označene točke praćenja* (eng. Track Selected Markers).

Za sad jedini vidljivi rezultat postupka praćenja je crveno-plava linija. Ona označava na kojem se području nalazilo područje uzorka (eng. Pattern) u prošlim i u nadolazećim framovima videa.

![](_page_24_Picture_3.jpeg)

Slika 4.5 Rezultat postupka praćenja označenih područja uzorka (eng. Track Selected Markers)

#### 4.2. **Postavljanje virtualne kamere pomoću točaka praćenja**

Kako bi početak postavljanja virtualne kamere započeo na dobrim temeljima treba provjeriti postoji li minimalno osam područja uzoraka koji su praćeni kroz video. Kad je to riješeno slijedi korak u kojem se sve skupljene informacije o sceni i kameri, kojom je snimana, unose u Blender. Blender, iz informacija koje mu pružaju postupak praćenja kamere (eng. Camera Tracking) te informacija o sceni i vrsti kamere kojom je scena snimana, rekonstruira virtualnu kameru u 3D prostoru tako da iz datih mu podataka izračuna udaljenosti između područja uzorka na video snimci.[9]

Informacije o kameri su vrlo važni podaci te trebaju biti točni.

Prije zadnjeg koraka, koji je kreiranje virtualne kamere, potrebno je detaljno pregledati liniju koja prikazuje gdje se područje uzorka nalazilo na prethodnim framovima te gdje će se nalaziti i utvrditi niz od četrdesetak framova u kojima je linija ravna, jer to označava da je i pokret kamere u tom dijelu bio linearan, što je jako bitna informacija.

Finalan korak je vrlo jednostavan. Nakon što smo Blenderu dali sve informacije koje imamo ostatak posla odradi računalo. Potrebno je samo pritisnuti naredbu *postavljanje virtualne kamere pomoću točaka praćenja* (eng. Solve Camera Motion from Tracks). Rezultat u prvom trenutku nije očit, ali prije prelaska u sučelje 3D pogled (eng. 3D View) treba provjeriti jedan podatak: greške postavljanja (eng. Solve Error).

![](_page_25_Figure_2.jpeg)

Slika 4.6 Greške postavljanja (eng. Solve Error)

*Greške postavljanja* (eng. Solve Error) otkrivaju preciznost izračuna baziranog na postavljenim postavkama. Vrijednost iznad 1.0 označuje da preciznost nije onakav kakva bi trebala biti te ako se postavke ne prilagode mogući su problemi u nastavku rada. Kako je cilj izbjeći što veći broj problema potrebno je smanjiti broj ispod 1, na naći da se u prvom redu provjere specifikacije kamere.[9]

Kada su svi ranije spomenuti koraci uredno obavljeni potrebno je pokrenuti naredbe Postavi praćenu scenu (eng. Setup Tracking Scene) i Postavi kao pozadinu (eng. Set as Background), u lijevom panelu s naredbama. Nakon što je to odrađeno trebalo bi se u 3D pogledu vidjeti rezultat postupka. To znači da pritiskom na nulu na numeričkom dijelu tipkovnice (promjenom pogleda iz 3D u "ono što kamera vidi") vidimo video scenu koji smo pratili.

![](_page_25_Picture_6.jpeg)

Slika 4.7 Virtualna scena

### $4.3.$ **Izrada maske**

frama.[8]

Izrada maske je jedan od osnovnih alata koji se koristi u komponiranju digitalnih sadržaja te svaki pravi kompozitor mora ovladati tehnikom komponiranja. Postoji stalna potreba da se neki objekt izolira kako bi bio podvrgnut "specijalnom tretmanu" kao što je korekcija boje (eng. Color Correction), zamućivanje (eng. Blurring) ili nešto drugo. Problem je u tome što željeni objekt nije uvije snimljen na "green screen-u" te se postupak njegove izolacije odradi brzo i jednostavno. Proces se uvelike razlikuje od procesa u kojem se model odvaja od "green screena" i komponira s nekim drugim digitalnim materijalom. Kod korištenja maske ne koristi se "keyer". Razlog tome je što se objekt ne nalazi na uniformiranoj zelenoj ili plavoj podlozi već se nalazi na proizvoljnoj pozadini. Također svrha maske nije izdvojiti objekt iz scene u svrhu komponiranja s drugim digitalnim elementom već je svrha primijeniti jedan od specijalnih efekata na samo određeni dio

Postupak izrade maske, koja omogućava izoliranje bilo kojeg objekta iz slike, može se odraditi na dva načina: *Proceduralan* (eng. Procedural) i *Ručni* (eng Manual). Proceduralni način podrazumijeva osmišljavanje pravila i procedura koje računalo slijedi kod izrade maske. Dobar primjer za to je Luma-key. Ručni način podrazumijeva doslovno iscrtavanje maske koristeći kontrolne točke kako bi definirali vanjski rub objekta odnosno maske.[8]

Najveći nedostatak maski je količina detalja koje mogu obuhvatiti. Za razliku od Green screena u kojem računalo jako dobro raspoznaje detalje na prijelazu modela i pozadine, kod ručnog iscrtavanja maske treba biti vrlo pažljiv i treba posvetiti mnogo vremena izradi detalja. Krošnja stabla i ljudska kosa su odlični primjeri koji mogu stvoriti probleme kod izrade maske.

![](_page_26_Picture_4.jpeg)

Slika 4.8 Nedostatak detalja ručno izrađene maske krošnje drveta

Sam postupak izrade maske u blenderu sastoji se od nekoliko koraka. Prvi korak se sastoji od iscrtavanja i animiranja maske te se radi u modulu *Video editoru* (eng. Movie Clip Editor). Za razliku od postupka praćenja scene, treba promijeniti mod iz Praćenje (eng. Track) u mod Maska (eng. Mask). Sama maska se iscrtava istom kombinacijom tipaka kao što se postavljaju točke praćenja (eng. Marker), CTRL plus lijeva tipka miša. Na poziciji na kojoj je kombinacija pritisnuta pojavljuje se točka koja omogućava manipulaciju maskom. Za kompletiranje zatvorenog oblika maske koristi se kombinacija tipaka ALT plus "C".

![](_page_27_Picture_1.jpeg)

Slika 4.9 Postavljane maske

Iako je u mom primjeru kadar na kojem se maska primjenjuje statičan, postoje sitni pomaci kamere. Iz tog razloga potrebno je prilagoditi masku svakom od framova. Kako bi maska ostala na poziciji treba zaključati lokaciju na kojoj se maska nalazi u tom trenutku. Taj postupak je identičan izradi animacije. Pozicija se zaključava tako da se sve kontrolne točke označe te se uključi alat "Automatic keyframe insert for Object and Bones". Automatic keyframe insert for Object and Bones automatski sprema lokaciju svake od točaka za svaki od framova na kojima se radi korekcija.

Iscrtavanje maske nije jedini posao koji treba obaviti kako bi došli do željenog rezultata. Sljedeći korak je "uključivanje" maske u *uredniku čvorova* (eng. Node Editor). Urednik čvorova je mjesto na kojem su grafički prikazani svi ulazni materijali, svi efekti koji se primjenjuju i koji modificiraju ulazne materijale te izgled izlaznih materijala.

Blender\* [C:\Users\jurica\Desktop\ZAVRSNI\_VIDEO\Blend\1.blend]

![](_page_28_Picture_1.jpeg)

Skila 4.10 Urednik čvorova (eng Node Editor)

Iako na prvi pogled izgleda vrlo neuobičajeno i komplicirano, uz nekoliko informacija lako je steći osnovne dojam o principu rada čvorova, a za ovladavanje tim područjem treba jako puno iskustva i poznavanja svih mogućnosti koje urednik čvorova nudi. U ovom specifičnom primjeru postoje tri ulazna materijala. Prvi je, naravno, video scene, drugi je *sloj* (eng. Layer) u kojem se nalazi 3D model i treći je sloj u kojem se nalaze sjene koje stvara 3D model.

Zadatak je dodati čvor za ulazni material koji predstavlja masku, jer, iako je maska iscrtana, nije spojena s podacima koji se nalaze na izlazu iz urednika čvorova, a samim time kao da ni ne postoji. Kombinacijom tipaka "SHIFT" plus "A" otvara se padajući izbornik u kojem se nalaze svi čvorovi s ulaznim materijalima, efektima i manipulatori te izlaznim podacima. Čvor maska nalazi se u podizborniku *Ulazni materijali* (eng. Input).

![](_page_28_Picture_5.jpeg)

Slika 4.11 Ulazni materijal maske

U slučaju da u sceni postoji nekoliko maski potrebno je odabrati ime one koju želimo koristiti. Sljedeći korak je povezivanje maske s izlaznim čvorom. Masku povezujemo u čvor "Alpha over".

![](_page_29_Picture_0.jpeg)

Slika 4.12 Početni rezultat korištenja maske.

Kako je na samom početku navedeno, svrha maske je da omogući manipulaciju i uređivanje samo jednog dijela scene te ovakav rezultat i nije neočekivan. Maska u ovom trenutku omogućuje specijalni efekt samo na području na kojem maska prekriva video. Kako bi to ispravili u Uredniku čvorova trebamo dodati čvor za promjenu učinka (eng. Invert).

![](_page_29_Picture_3.jpeg)

Slika 4.13 Čvorovi potrebni za pravilno funcjoniranje maske

![](_page_29_Picture_5.jpeg)

Slika 4.14 Učinak maske na jedan frame videa

### 4.4. **Videoanimacija**

Posljednji korak, prije nego što je kompozicija spremna za renderiranje, je video animacija. Kod spomenute video animacije važno je napomenuti da ta komponenta ima pravila koja treba poštovati tijekom izrade. Dvanaest osnovnih pravila opisali su Frank Thomas i Ollie Johnston u knjizi Iluzija života (eng. The Illusion of Life).[10]

- 1: Sužavanje i rastezanje (eng. Squash and Strecha)
- 2: Predviđanje (eng. Anticipation)
- 3: Fokus na dio kadra (eng. Staging)
- 4: Ravno naprijed i Korak po korak (eng. Straight Ahead & amp; Pose to Pose)
- 5: Popratne i preklapajuće akcije (eng. Follow Through & amp; Overlapping Action)
- 6: Spori ulazak i Spori izlazak (eng. Slow In & amd; Slow Out)
- 7: Lukovi (eng. Arcs)
- 8: Vrijeme (eng. Timing)
- 9: Pretjerivanje (eng. Exaggeration)
- 10: Kvalitetno crtanje/modeliranje (eng. Solid Drawing)
- 11: Scena ugodna oku (eng. Appeal)[11]

Prva postavka koja se postavlja je broj framova po sekundi (FPS). Broj framova po sekundi daje animatoru osnovnu percepciju koliko će animacija ili jedan dio nje, nakon što se scena renderira, trajati.

Blender kroz alat *aromatskog zaključavanja framova* (eng. Auto Key Frame Button) omogućava da korisnik pomiče objekt po sceni, a ostalo odrađuje računalo. To je jednostavan i brz alat za izradu kratkih i jednostavnih animacija.

![](_page_30_Picture_15.jpeg)

Slika 4.15 Proces izrade animacije

#### $4.5.$ **Rasvjeta i renderiranje**

Kako osvjetliti scenu na pravilan način je jedan od najvažnijih elemenata koje treba savladati kod korištenja 3D modela. Postavljanjem rasvjete na pravilan način ne povećava se samo kvaliteta finalnog proizvoda već se i produljuje vrijeme renderiranja. Razlog tome je što se za postizanje fotorealističnosti koristiti više virtualnih izvora svjetlosti, a samim time se povećava kompleksnost izraćuna što dovodi do povećanja trajanja renderiranja.[9]

Blender omogućava korištenje nekoliko različitih izvora svijetlosti: Osnovno točkasto svijetlo (eng. Point- Basic Blender Lamp), pruža izvor svjetlosti u obliku točke koja svijetli u svim smjerovima, Sunce (eng. Sun), pruža izvor svjetla koje pada pod željenim kutom na objekt, Usmjereno svjetlo (eng. Spot- Shines), pruža izvor svjetlosti sličan reflektoru na pozornici, "Hemi", pruža izvor svjetlosti sličan površinskom osvjetljenju (eng. Area light), Površinsko osvjetljenje (eng Area light), pruža izvor svjetlosti koji predstavlja površina koja isijava zrake svjetlosti poput rasvjetnih tijela koje se koriste u učionicama.[7]

Odabrani izvor svjetlosti je u direktnoj vezi s izgledom sijene, tj. svaki izvor svjetla osigurava drugačiji izgled sijene.

![](_page_31_Picture_4.jpeg)

Slika 4.16 Izvori svjetlosti u Blenderu

U zadatku se koriste dva izvora svjetlosti: Osnovno točkasto svijetlo (eng. Point- Basic Blender Lamp) te Površinsko osvjetljenje (eng. Area light) jer takva kombinacija pruža željeni izgled sjena.

![](_page_32_Picture_0.jpeg)

Slika 4.17 Izvori svjetlosti korišteni kod izrade praktičnog dijela završnog rada u Blenderu

Renderiranje je proces izrade slike pomuću informacije iz 3D pogleda, videa ili informacija iz postupka kombiniranja nekoliko elemenata (eng. Compositor). U slučaju korištenja računalno generiranih elemenata u sceni računalo uzima u obzir sve 3D modele te im dodaje boje ili teksture te tvori finalnu sliku. U slučaju renderiranja kombiniranih materijala, računalo, odnosno sustav za renderiranje (eng. Render Engen), uzima u obzir sve ulazne materiale, modifikacije koje su nad njima rađene te od tih informacija tvori finalnu sliku.[9]

U Blenderu postoje dva *sustava za renderiranje* (eng.Render Engens) integrirana u osnovni paket: Blender Internal i Cycles. Blender Interanal je osnovni i već nekoliko godina razvijani i nadograđivani sustav, dok je Cycles noviji sustav koji je po samoj arhitekturi totalno drugačiji te je u nekim slučajevima mnogo bolji od Blender Internal.[9]

![](_page_32_Picture_4.jpeg)

Slika 4.18 Rezultati korištenja Blender Internal i Blender Cacle

Za izradu praktičnog dijela završnog rada korišten je Blender Internal jer pruža zadovoljavajuću kavalitetu za izradu zadatka. Prednosti Blender Internal-a su fleksibilan proces renderiranja, svjetlosne grupe i slike bez šumova, dok je najveći nedostatak korištenje samo procesora za izradu slika što je uzrok sporijem procesu renderiranja.

Kao i svaki drugi postupak renderiranje ima veliki broj postavki koje se trebaju promišljeno postaviti kako bi rezultat renderiranja bio zadovoljavajuć. Osnovna postavka je format izlazne datoteke te njezin oblik. U slučaju renderiranja jedne scene moguće je birati između nekoliko slikovnih formata, dok za renderiranje animacije postoji mogučnost biranja i izlaznih video formata. Iako se kasnije lakše barata sa video formatima, bolje je rješenje renderiranje animacije "frame by frame" kod kojeg se kao rezultat renderiranja dobiva po jedna sličica za svaki frame animacije. Ako u slučaju renderiranja animacije u video format dođe do greške kod renderiranja, tu datoteku neće biti moguće koristiti i treba se postupak ponoviti ispočetka, dok se kod renderiranja "frame by frame" može nastaviti renderiranje nakon zadnjeg dobrog frama.

| 个<br>$\rightarrow$<br>$\omega$<br>$\mathbf{r}$ | ZAVRSNI VIDEO            | Blend rend > 1         |                      |                       |                        |                       |                       |                           |                                |                        |                       |                        | $\vee$ 0<br>Search 1  |                        |                        |
|------------------------------------------------|--------------------------|------------------------|----------------------|-----------------------|------------------------|-----------------------|-----------------------|---------------------------|--------------------------------|------------------------|-----------------------|------------------------|-----------------------|------------------------|------------------------|
| $\vee$ $\bigstar$ Quick access                 | 250-2                    | <b>Colorado</b>        | <b>Bring</b>         | <b>Brand</b>          | <b>Channel</b>         | <b>Berna</b>          | $2 - 1$               | <b>David</b>              | <b>Service</b>                 | <b>Signal</b>          | <b>Side of</b>        | <b>Classes</b>         | <b>Band</b>           | <b>Street</b>          | <b>CASTER</b>          |
| $\mathcal{R}$<br>Desktop                       | 0001                     | 0002                   | 0003                 | 0004                  | 0005                   | 0006                  | 0007                  | 0008                      | 0009                           | 0010                   | 0011                  | 0012                   | 0013                  | 0014                   | 0015                   |
| 闇<br>$\overline{\mathcal{R}}$<br>Documents     | <b>Committee</b><br>0016 | <b>Silens</b><br>0017  | <b>CARDS</b><br>0018 | <b>Ridges</b><br>0019 | 1964<br>0020           | <b>Silver</b><br>0021 | <b>Claims</b><br>0022 | <b>CONTROL</b><br>0023    | <b>College College</b><br>0024 | <b>Claims</b><br>0025  | <b>Client</b><br>0026 | <b>Sideral</b><br>0027 | <b>CASTER</b><br>0028 | <b>Citizen</b><br>0029 | <b>Side of</b><br>0030 |
| Downloads<br>$\mathcal{R}$                     | <b>Bond</b>              | <b>Sidney</b>          | <b>City</b>          | <b>Citizen</b>        | <b>Sideral</b>         | <b>College</b>        | <b>Citizens</b>       | <b>COLOR</b>              | <b>Side A</b>                  | <b>Citizens</b>        | <b>College Inc.</b>   | <b>College of</b>      | <b>Side A</b>         | <b>Clinical</b>        | <b>College of</b>      |
| Pictures<br>$\pi$                              | 0031                     | 0032                   | 0033                 | 0034                  | 0035                   | 0036                  | 0037                  | 0038                      | 0039                           | 0040                   | 0041                  | 0042                   | 0043                  | 0044                   | 0045                   |
| Blend                                          | <b>Change</b>            | <b>Continued</b>       | <b>College P</b>     | <b>Signal</b>         | <b>Basil</b>           | <b>Children</b>       | <b>Citizen</b>        | <b>College Col</b>        | <b>College R</b>               | <b>Tiday</b>           | <b>Colorado</b>       | 1984                   | <b>GARGE</b>          | <b>China</b>           | <b>College P</b>       |
| mods                                           | 0046                     | 0047                   | 0048                 | 0049                  | 0050                   | 0051                  | 0052                  | 0053                      | 0054                           | 0055                   | 0056                  | 0057                   | 0058                  | 0059                   | 0060                   |
| praksa<br>ZAVRSNI_VIDEO                        | <b>Chand</b>             | <b>Circum</b>          | <b>Citizens</b>      | <b>City</b>           | <b>Classif</b>         | <b>Children</b>       | <b>Class</b>          | <b>CONTROL</b>            | <b>State</b>                   | <b>Children</b>        | <b>Children</b>       | <b>Classical</b>       | <b>Chang</b>          | <b>Change</b>          | <b>Citizens</b>        |
|                                                | 0061                     | 0062                   | 0063                 | 0064                  | 0065                   | 0066                  | 0067                  | 0068                      | 0069                           | 0070                   | 0071                  | 0072                   | 0073                  | 0074                   | 0075                   |
| > ConeDrive                                    | <b>Chang</b>             | <b>Pilot</b>           | <b>Birds</b>         | 1004                  | 286-9                  | <b>Chines</b>         | <b>Claims</b>         | <b>Chines</b>             | 28-4                           | <b>POSTAS</b>          | 285-4                 | 120-1                  | <b>Chines</b>         | <b>Street</b>          | 230-4                  |
| $\vee$ $\Box$ This PC                          | 0076<br><b>China</b>     | 0077<br><b>Side of</b> | 0078<br><b>Stand</b> | 0079<br><b>Signal</b> | 0080<br><b>Stimula</b> | 0081<br><b>Stand</b>  | 0082<br><b>Stand</b>  | 0083<br><b>Side &amp;</b> | 0084<br><b>Store</b>           | 0085<br><b>Circus</b>  | 0086<br><b>Stand</b>  | 0087<br><b>Signal</b>  | 0088<br><b>Signal</b> | 0089<br><b>City</b>    | 0090<br><b>Barry</b>   |
| Desktop                                        | 0091                     | 0092                   | 0093                 | 0094                  | 0095                   | 0096                  | 0097                  | 0098                      | 0099                           | 0100                   | 0101                  | 0102                   | 0103                  | 0104                   | 0105                   |
| 闇<br>Documents                                 | <b>Closed</b>            | <b>Citizens</b>        | <b>Comment</b>       | <b>CARD &amp;</b>     | <b>State</b>           | <b>State</b>          | <b>Citizen</b>        | <b>Claims</b>             | <b>Stand</b>                   | <b>CARDINAL</b>        | <b>City</b>           | <b>State &amp;</b>     | <b>State</b>          | <b>Comment</b>         | <b>State</b>           |
| Downloads                                      | 0106                     | 0107                   | 0108                 | 0109                  | 0110                   | 0111                  | 0112                  | 0113                      | 0114                           | 0115                   | 0116                  | 0117                   | 0118                  | 0119                   | 0120                   |
| Music                                          | <b>Change</b>            | <b>China</b>           | <b>Children</b>      | <b>Children</b>       | <b>Children</b>        | <b>Show</b>           | <b>Status</b>         | $200 - 7$                 | <b>College Rd</b>              | <b>College of</b>      | <b>College of</b>     | <b>Children</b>        | <b>Shipman</b>        | <b>Chines</b>          | <b>Security</b>        |
| Pictures                                       | 0121                     | 0122                   | 0123                 | 0124                  | 0125                   | 0126                  | 0127                  | 0128                      | 0129                           | 0130                   | 0131                  | 0132                   | 0133                  | 0134                   | 0135                   |
| 闣<br>Videos                                    | <b>Children</b>          | <b>Chines</b>          | <b>Children</b>      | <b>Side of</b>        | <b>Signal</b>          | <b>Change</b>         | <b>Classed</b>        | <b>Chang</b>              | 28.77                          | <b>Chicago</b>         | <b>Clicked</b>        | <b>Side of</b>         | <b>City</b>           | <b>Change</b>          | <b>Side of</b>         |
| Local Disk (C:)                                | 0136<br><b>Classed</b>   | 0137<br><b>Change</b>  | 0138<br>232-5        | 0139<br>235-0         | 0140<br>planet.        | 0141<br>135-4         | 0142<br>125-5         | 0143<br><b>Channel</b>    | 0144<br>$(38 - 1)$             | 0145<br><b>Capital</b> | 0146<br><b>City</b>   | 0147<br>200-4          | 0148<br>plan-4        | 0149<br>195-4          | 0150<br><b>Start</b>   |
| Network                                        | 0151                     | 0152                   | 0153                 | 0154                  | 0155                   | 0156                  | 0157                  | 0158                      | 0159                           | 0160                   | 0161                  | 0162                   | 0163                  | 0164                   | 0165                   |
|                                                | <b>COST</b>              | <b>Chines</b>          | <b>City</b>          | <b>Store</b>          | <b>Store</b>           | <b>Citizen</b>        | <b>City</b>           | <b>Classics</b>           | 2874                           | <b>Circus</b>          | <b>Client</b>         | <b>Elizabeth</b>       | <b>Store</b>          | <b>Classes</b>         | 200-4                  |
|                                                | 0166                     | 0167                   | 0168                 | 0169                  | 0170                   | 0171                  | 0172                  | 0173                      | 0174                           | 0175                   | 0176                  | 0177                   | 0178                  | 0179                   | 0180                   |
|                                                | <b>CASTLE</b>            | 280-4                  | <b>Chines</b>        | 26-4                  | <b>Side of</b>         | <b>Shown</b>          | <b>Called</b>         | <b>Silver of</b>          | <b>Side of</b>                 | <b>Class-A</b>         | <b>SECTOR</b>         | 26-9                   | <b>Side of</b>        | <b>Claims</b>          | <b>Client</b>          |
|                                                | 0181                     | 0182                   | 0183                 | 0184                  | 0185                   | 0186                  | 0187                  | 0188                      | 0189                           | 0190                   | 0191                  | 0192                   | 0193                  | 0194                   | 0195                   |

Slika 4.19 Rezultati renderiranja "frame by frame"

![](_page_33_Figure_4.jpeg)

Slika 4.20 Postavke renderiranja

## **5. Video i zvuk**

Zvuk je jednako važan dio finalnog proizvoda kao i osvjetljenje ili tekstura. Video bez zvuka doima se manje realističnim i teže se postiže željeni efekt kod gledatelja. Za komponiranje zvuka i videa koristi se program Adobr Premiere Pro jer se već ranije koristio u izradi praktičnog dijela zadatka. Osim dodavanja zvuka *sljed slićica* (eng. Image Sequence) se pretvara u video format radi lakšeg manipuliranja te dodavanja efekata na prijelazima između kadrova.

Pretvaranje slijeda sličica (eng. Image Sequence) u video format sastoji se od nekoliko koraka. Prvo se uvoze (eng. Import) sve sličice u Adobr Premiere, pazeći da se ne ispusti koja jer bi to moglo uzrokovati velike probleme poput gubitka dijela videa. Sljedeći korak se sastoji od provjere trajanja svake sličice. Prema osnovnim (eng. Default) postavkama to je 5sec. Nakon toga se pomoću naredbe izvoz materijala (eng. Export Media), slijed sličica (eng. Image Sequence) pretvara u video odabranog formata.

![](_page_34_Picture_3.jpeg)

Slika 5.1 Postupak pretvaranja Image Sequence u video format

Dodavanjem različitih efekata na prijelaze kadrova te dodavanjem zvuka može se postići ritam kojim se uvećava ugodnost gledanja nekog video materijala.

## **6. Zaključak**

Ovaj završni rad pokazuje kako razvoj tehnologije pruža neograničene mogućnosti kreiranja sadržaja za koje je donedavno bilo potrebno poznavanje prirodnih znanosti poput kemije ili fizike. Jedan od tih postupaka naziva se Video komponiranje (eng. Video Compositing), kod kojeg je na početku njegovog razvoja trebalo poznavati sve fizikalne značajke svjetla kako bi se video materijal uopće mogao snimiti.

Napredak tehnologije uvelike olakšava postupak komponiranja digitalnih sadržaja jer umjesto poznavanja fizikalnih i kemijskih procesa, koji su u povijesti korišteni za snimanje, današnji korisnik procesa komponiranja treba poznavati postupke i naredbe koje se koriste u postupku komponiranja. Tako današnji video kompozitori trebaju poznavati pravila i tehnike snimanja, 3D modeliranja i teksturiranja te moraju biti pravi umjetnici u svladavanju procesa komponiranja kako bi sve ulazne materijale mogli stopiti u jedan proizvod u kojem se ne raspoznaje razlika između elemenata.

U velikom broju slučajeva kod kojih se koristi video komponiranje, cilj je stvoriti finalni proizvod u kojem se ni jedan od komponiranih elemenata ne izdvaja drugačijim osvjetljenjem, teksturiranjem ili sjenčanjem tj. cilj je postići fotorealističnost. Potreba za korištenjem se javlja zbog svakojakih zahtjeva gledatelja za što intrigantnijom zabavom, reklamom ili televizijskom emisijom.

Rad prikazuje postupak komponiranja u kojem se u digitalnu snimku prostora dodaju virtualni model svemirskog broda te statue G+. Postupak je podijeljen u nekoliko koraka: snimanje digitalnog video sadržaja, 3D modeliranje te teksturiranje, komponiranje te animacija i rasvjeta u programima AutoDesk Maya, Adobe Premiere Pro i Blender.

Smatram da se navedeni alati već danas uvelike koriste u televizijskoj, reklamnoj i filmskoj industriji te da će kroz nekoliko godina u potpunosti prevladati konvencionalne načine snimanja televizijskih programa, reklama i filmova.

U Varaždinu

Datum Potpis

# **7. Literatura**

- [1] [http://filmmakeriq.com/lessons/hollywoods-history-of-faking-it-the-evolution-of](http://filmmakeriq.com/lessons/hollywoods-history-of-faking-it-the-evolution-of-greenscreen-compositing/)[greenscreen-compositing/](http://filmmakeriq.com/lessons/hollywoods-history-of-faking-it-the-evolution-of-greenscreen-compositing/) Dostupno: 15.09.2015.
- [2] mr. sc. Dragan Matković dipl. ing.: Digitalna videoprodukcija 2014/2015, Priručnik za kolegij Digitalna videoprodukcija
- [3] Domuzin Tamara: Vizualne odrednice kadra i kadriranja, Seminarski rad, UNIN, Varaždin, 2010.
- [4] Ivan Šinko: Tehnička realizacija televizijskih reklamnih poruka, Završni rad, UNIN, Varaždin, 2010.
- [5] Adobe: Adobe Premiere Pro CS6 Classroom in a book, USA, 2013.
- [6] Todd Palamar: Mastering AutoDask Maya 2015, Indiana USA, 2014
- [7] James Chronister: Blender Basic 4th Edition, 2011.
- [8] Steve Wright: Compositing Visual Effects, 2008.
- [9] Sam Vila: Blender for Visual Effects, 2015
- [10] Frank Thomas i Ollie Johnston The Illusion of Life 2009
- [11] [http://www.cgmeetup.net/home/12-principles-of-animation-by-frank-thomas-and-ollie](http://www.cgmeetup.net/home/12-principles-of-animation-by-frank-thomas-and-ollie-johnston/)[johnston/](http://www.cgmeetup.net/home/12-principles-of-animation-by-frank-thomas-and-ollie-johnston/) Dostupno: 15.09.2015.

# **Popis slika**

- Slika 2.1 Primjer total plana
- Slika 2.2 Primjer srednjeg plana
- Slika 2.3 Primjer bliskog plana
- Slika 2.4 Tehničke karakteristike senzora Canon 550D
- Slika 2.5 Izgled radne površine Premiere Pro CS6
- Slika 2.6 Primjena efekta Warp Stabilizer
- Slika 3.1 Promjena modula modeliranja
- Slika 3.2 Alati korišteni kod modeliranja 3D modela svemirskog broda i statue G+
- Slika 3.3 Model statue G+
- Slika 3.4 Model svemirskog broda
- Slika 3.5 Model svemirskog broda s dodanim teksturama u Blenderu
- Slika 3.6 Izbornik u kojem se uređuju materijali
- Slika 3.7 Materijal primjenjen na objekt
- Slika 3.8 Izrada UV mape svemirskog broda
- Slika 4.1 Primjer komponiranja glumca i računalno generirane pozadine
- Slika 4.2 Sučelje Movie Clip Editor s učitanim videom
- Slika 4.3 Sučelje: Blender- User Preferences
- Slika 4.4 Prvi kadar s postavljenim točkama praćenja (eng. Marker)
- Slika 4.5 Rezultat postupka praćenja označenih područja uzorka (eng. Track Selected Markers)
- Slika 4.6 Greške postavljanja (eng. Solve Error)
- Slika 4.7 Virtualna scena
- Slika 4.8 Nedostatak detalja ručno izrađene maske krošnje drveta
- Slika 4.9 Postavljane maske
- Skila 4.10 Urednik čvorova (eng. Node Editor)
- Slika 4.11 Ulazni materijal maske
- Slika 4.12 Početni rezultat korištenja maske
- Slika 4.13 Čvorovi potrebni za pravilno funkcioniranje maske
- Slika 4.14 Učinak maske na jedan frame videa
- Slika 4.15 Proces izrade animacije
- Slika 4.16 Izvori svjetlosti u Blenderu
- Slika 4.17 Izvori svjetlosti korišteni kod izrade praktičnog dijela završnog rada u Blenderu
- Slika 4.18 Rezultati korištenja Blender Internal i Blender Cacle
- Slika 4.19 Rezultati renderiranja "frame by frame"

Slika 4.20 Postavke renderiranja

Slika 5.1 Postupak pretvaranja Image Sequence u video format

# **Prilozi**

DVD